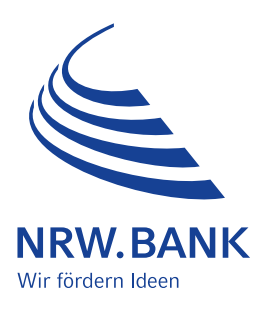

#### Leitfaden zur Antragstellung

### Härtefallhilfe KMU Energie – Härtefall 2022 – Strom, leitungsgebundenes Erdgas, Wärme

### Inhalt

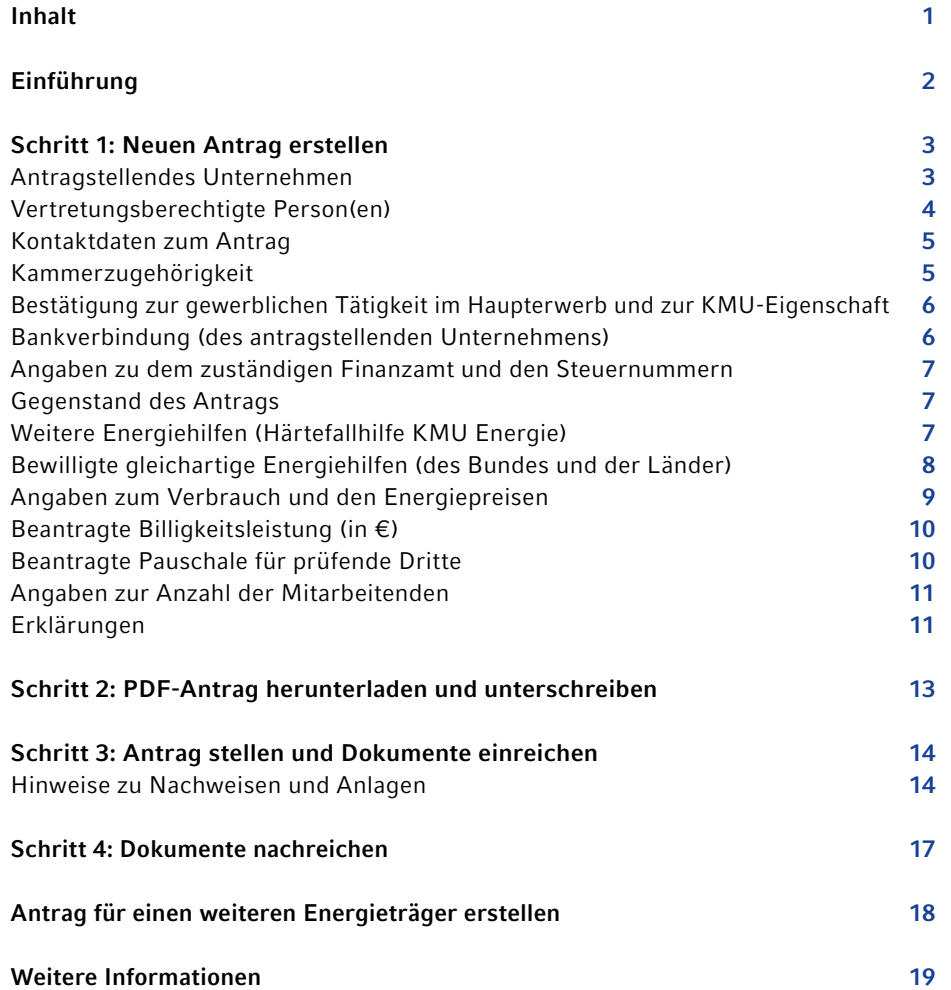

# <span id="page-1-0"></span>Einführung

Sehr geehrte Damen und Herren,

leider ist Ihr Unternehmen stark von der Energiekrise betroffen. Mit diesem Leitfaden möchten wir Sie bei der Antragstellung im Programm Härtefallhilfe KMU Energie bestmöglich unterstützen.

Generell antragsberechtigt sind Sie, wenn

- \_ es sich bei Ihrem Unternehmen um ein KMU mit Sitz der Hauptgesellschaft in Nordrhein-Westfalen handelt im Sinne von Nummer 2.1 der Billigkeitsrichtlinie
- \_ Ihr Unternehmen bzw. Unternehmensverbund gemäß Nummer 2.1 der Billigkeitsrichtlinie zum Stichtag 31. Dezember 2021 beziehungsweise 31. Dezember 2022 nicht mehr als 250 Mitarbeitende beschäftigt und
- \_ keine Ausschlusskriterien gemäß Nummer 3.3 der Billigkeitsrichtlinie vorliegen und eine Vervierfachung der Energiekosten in mindestens einem Monat im Zeitraum Juni 2022 bis November 2022 gegenüber dem gleichen Monat des Vorjahres vorliegt.

Eine Billigkeitsleistung wird nur gewährt, wenn die zu beantragende Billigkeitsleistung für das Unternehmen (je Energieträger) mehr als 2.000,00 € beträgt (Bagatellgrenze)

Die Antragstellung erfolgt vollständig digital und besteht in der Regel aus drei Schritten. Bei Bedarf können Sie in einem vierten Schritt einzelne Dokumente nachreichen.

#### Die Richtigkeit der Angaben im Antrag ist subventionserheblich zu bestätigen.

Das Verfahren im Überblick:

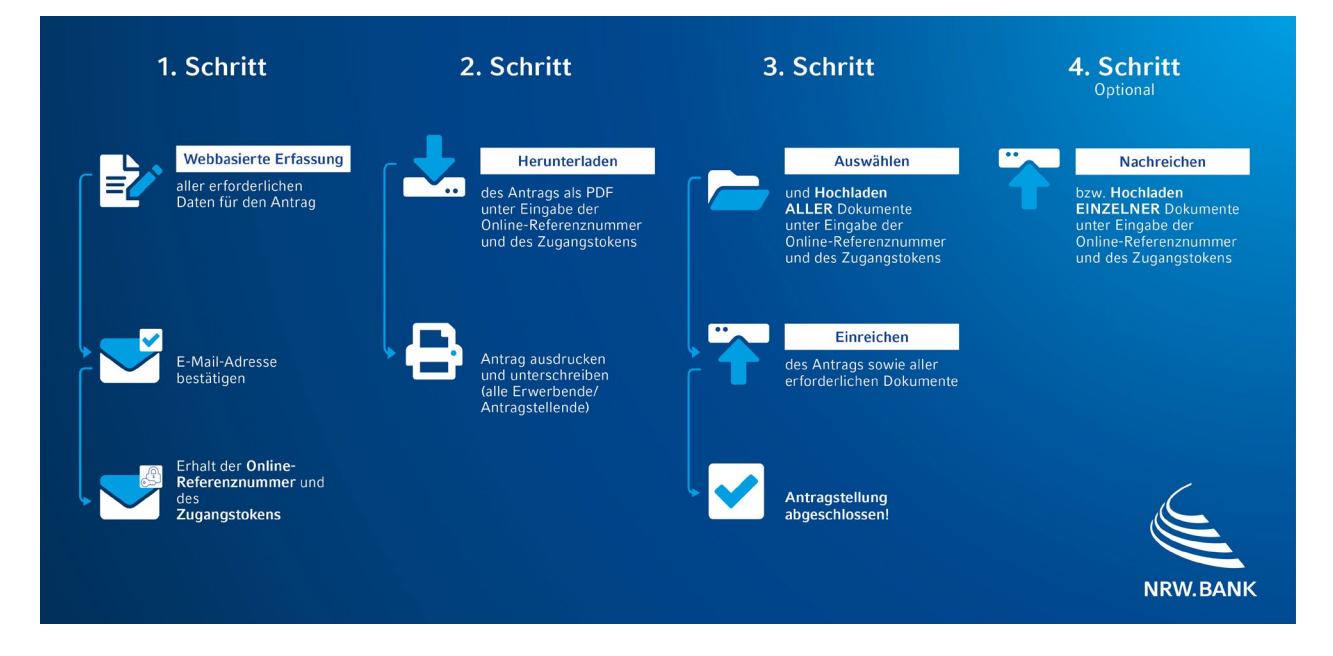

Auf den folgenden Seiten können Sie Erläuterungen zu den einzelnen Schritten einsehen und in unserem [Antragsportal](https://www.kundenportal.nrwbank.de/nrw-haertefallhilfe-kmu-energie-2022/#/) finden Sie zusätzliche Hilfestellungen über eingefügte Informationssymbole:

#### A

Alle Informationen zur Härtefallhilfe KMU Energie sowie unsere [FAQ](https://www.nrwbank.de/de/foerderung/dokumente/haertefallhilfe-faq.pdf?contentType=application/pdf&pfad=/6/0/9960/) finden Sie stets aktuell auf unserer [Produktseite](https://www.nrwbank.de/de/foerderung/foerderprodukte/60166/haertefallhilfe-kmu-energie.html).

Ihre NRW.BANK

# <span id="page-2-0"></span>Schritt 1: Neuen Antrag erstellen

Hier erreichen Sie das **[Antragsportal](https://www.kundenportal.nrwbank.de/nrw-haertefallhilfe-kmu-energie-2022/#/)**.

Im ersten Schritt erstellen Sie das zu unterschreibende Antragsformular und weitere antragsbegründende Anlagen.

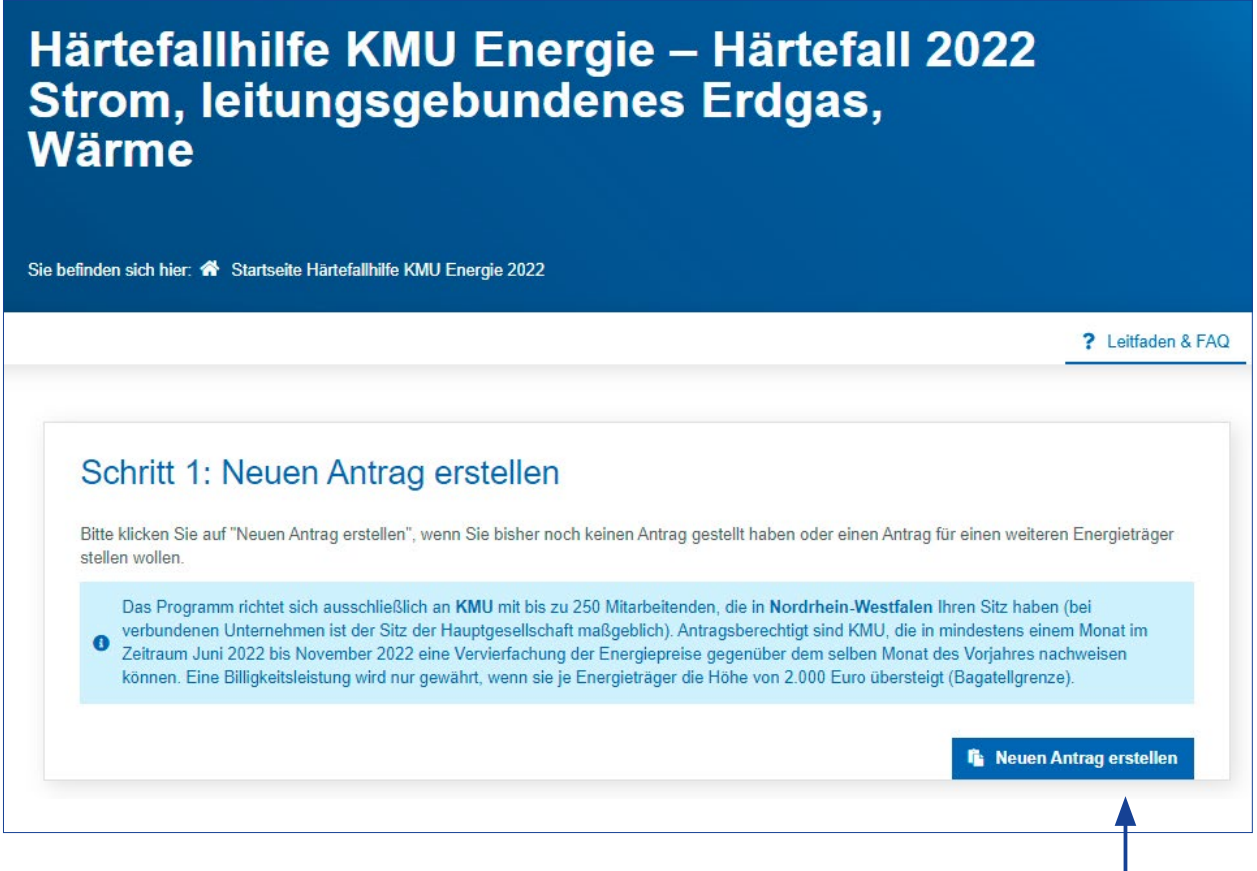

Auf der Startseite klicken Sie hierzu in "Schritt 1" auf den Button "Neuen Antrag erstellen": --

Im Folgenden gelangen Sie zur Erfassungsmaske, in der Sie alle notwendigen Angaben für die spätere Antragerstellung machen.

### Antragstellendes Unternehmen

Hier geben Sie das Unternehmen an, das den Antrag stellt und Empfänger der Billigkeitsleistung werden soll.

Durch die Auswahl einer der folgenden Unternehmensarten gelangen Sie automatisch zur passenden Erfassungsmaske:

- \_ Unternehmensverbund
- \_ Eigenständiges Unternehmen
- \_ Soloselbstständige/Freiberufler
- \_ Eingetragener Verein

Der Leitfaden skizziert die Antragstellung für ein eigenständiges Unternehmen. Zudem werden Besonderheiten bei einem Unternehmensverbund erläutert.

<span id="page-3-0"></span>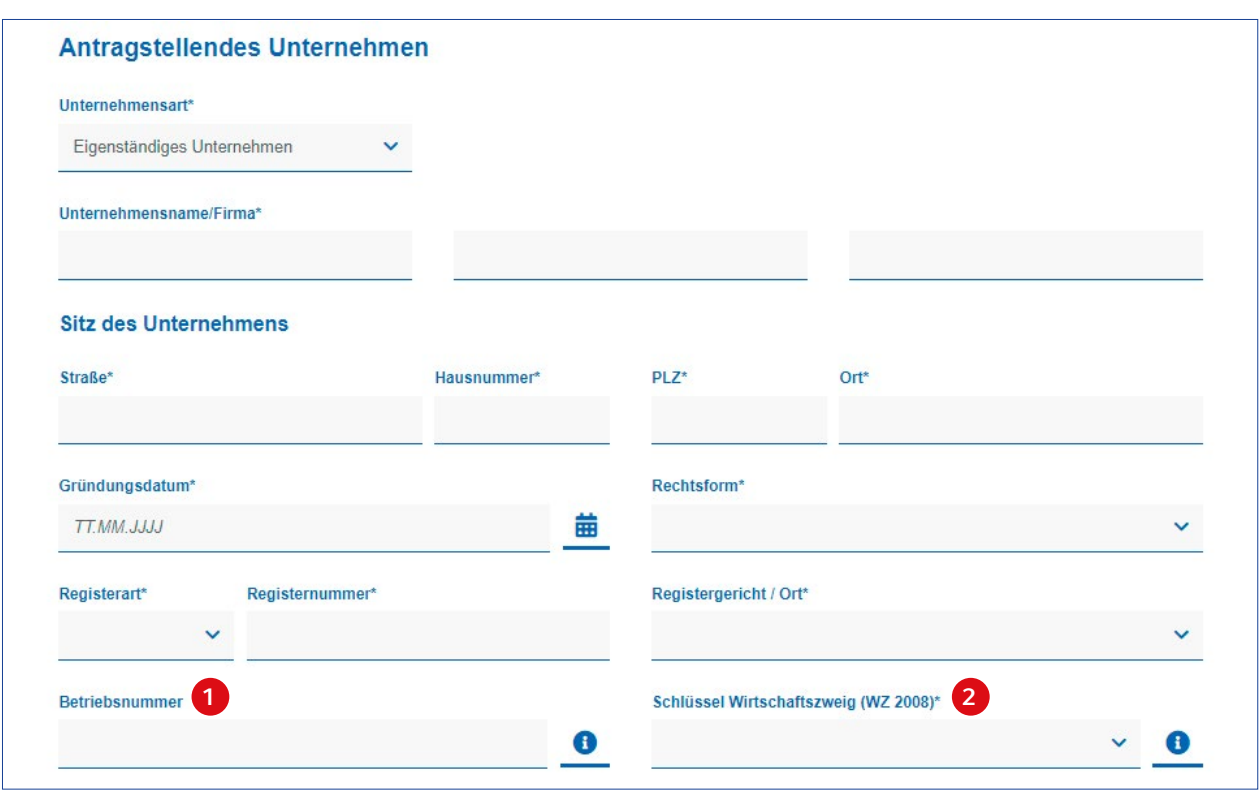

1 Die Betriebsnummer finden Sie auf allen Meldungen von Sozialversicherungsdaten an die Sozialversicherungsträger.

2 Mit dem Schlüssel Wirtschaftszweig (WZ 2008) geben Sie die Branche des Unternehmens an. Hier können Sie aus den hinterlegten Branchen auswählen.

#### Vertretungsberechtigte Person(en)

+ Hinzufügen

Im Folgenden sind die vertretungsberechtigten Personen des Unternehmens einzutragen. Bei Personengesellschaften/Vereinen ist darauf zu achten, dass die hier genannten vertretungsberechtigte(n) Person(en) mit den Angaben im Handelsregister/Vereinsregister übereinstimmen. Andere gesetzliche Vertretungsberechtigungen sind durch entsprechende Dokumente zu legitimieren.

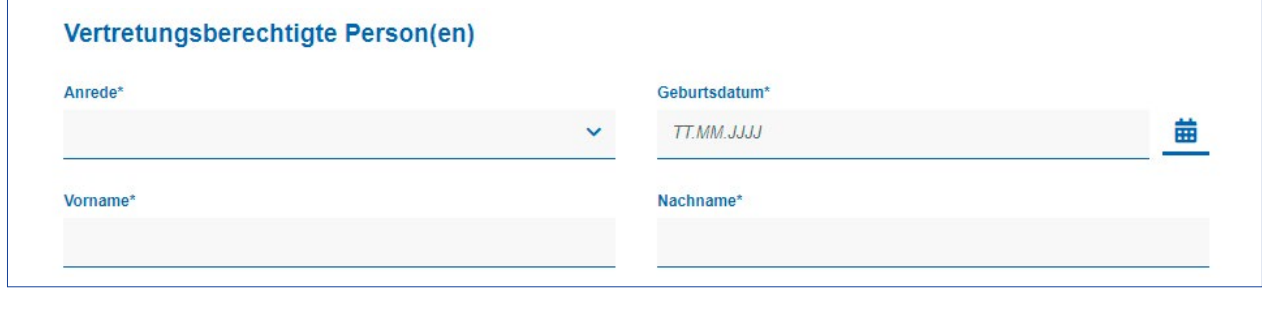

Über den Button "Hinzufügen" sind bei Bedarf weitere vertretungsberechtigte Personen zu erfassen.

#### <span id="page-4-0"></span>Kontaktdaten zum Antrag

Hier erfassen Sie die Person, die für das antragstellende Unternehmen mit uns kommuniziert.

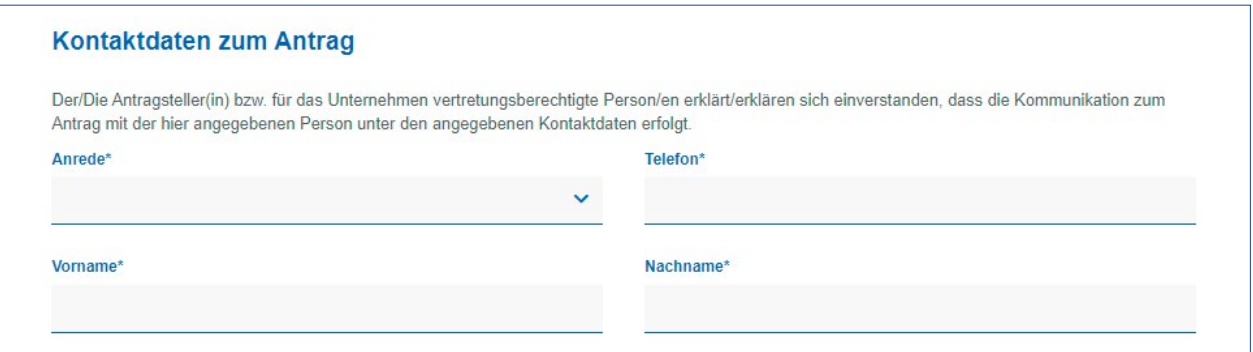

Wichtig: Die E-Mail-Adresse wird für den Antragsprozess benötigt und muss sich daher für den Antragsteller im Zugriff befinden. Über die hier eingetragene E-Mail-Adresse erhalten Sie die Online-Referenznummer sowie das Zugangstoken, welche Sie für das Herunterladen des von Ihnen erstellten Antrages sowie die Einreichung der Dokumente benötigen. Online-Referenznummer und Token sind zwingend aufzubewahren und für die weitere Kommunikation zum Antrag zu verwenden.

E-Mail-Adresse\*

E-Mail-Adresse wiederholen\*

#### Kammerzugehörigkeit

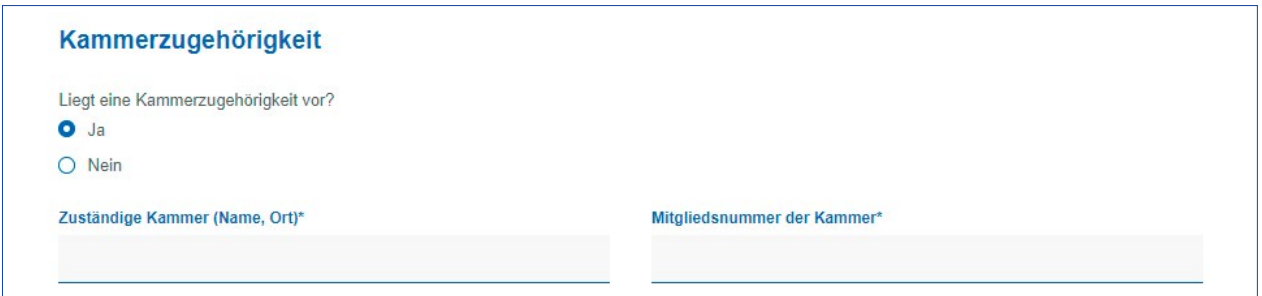

Nur wenn eine Kammerzugehörigkeit vorliegt, sind Name und Ort der zuständigen Kammer und die Mitgliedsnummer zu erfassen.

### <span id="page-5-0"></span>Bestätigung zur gewerblichen Tätigkeit im Haupterwerb und zur KMU-Eigenschaft

Eine Tätigkeit gilt als Haupterwerb, wenn die Summe der Einkünfte im Jahr 2021 oder 2022 zu mindestens 51 Prozent aus der gewerblichen oder freiberuflichen Tätigkeit erzielt wurden.

Weitere Erläuterungen dazu und zur KMU-Eigenschaft entnehmen Sie unseren [FAQ](https://www.nrwbank.de/de/foerderung/dokumente/haertefallhilfe-faq.pdf?contentType=application/pdf&pfad=/6/0/9960/).

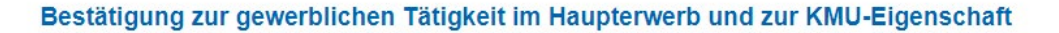

- び Es handelt sich um eine gewerbliche Tätigkeit im Haupterwerb (gem. Nummer 2.4 der Billigkeitsrichtlinie). \*
- Bei dem antragstellenden Unternehmen (auch soloselbstständig und freiberuflich) bzw. Unternehmensverbund handelt es sich um ein KMU im Sinne der Billigkeitsrichtlinie (Nummer 2.1).

Bei einem Unternehmensverbund hat die Hauptgesellschaft zusätzlich die Verbundeigenschaft zu bestätigen:

Bestätigung zur gewerblichen Tätigkeit im Haupterwerb und zur KMU-Eigenschaft

- ▶ Es handelt sich um eine gewerbliche Tätigkeit im Haupterwerb (gem. Nummer 2.4 der Billigkeitsrichtlinie). \*
- 2 Bei dem antragstellenden Unternehmen (auch soloselbstständig und freiberuflich) bzw. Unternehmensverbund handelt es sich um ein KMU im Sinne der Billigkeitsrichtlinie (Nummer 2.1).
- 2 Bei dem antragstellenden Unternehmensverbund handelt es sich um einen KMU-Verbund und bei dem antragstellenden Unternehmen handelt es sich um die Hauptgesellschaft des Verbundes im Sinne der Billigkeitsrichtlinie (Nummer 2.2).

### Bankverbindung (des antragstellenden Unternehmens)

Bei der Bankverbindung ist zwingend zu bestätigen, dass es sich dabei um das Konto des antragstellenden Unternehmens und um das bei den Finanzbehörden bekannte Geschäftskonto handelt. Die Billigkeitsleistung wird auf dieses Konto ausgezahlt. Auszahlungen auf Drittkonten sind nicht möglich.

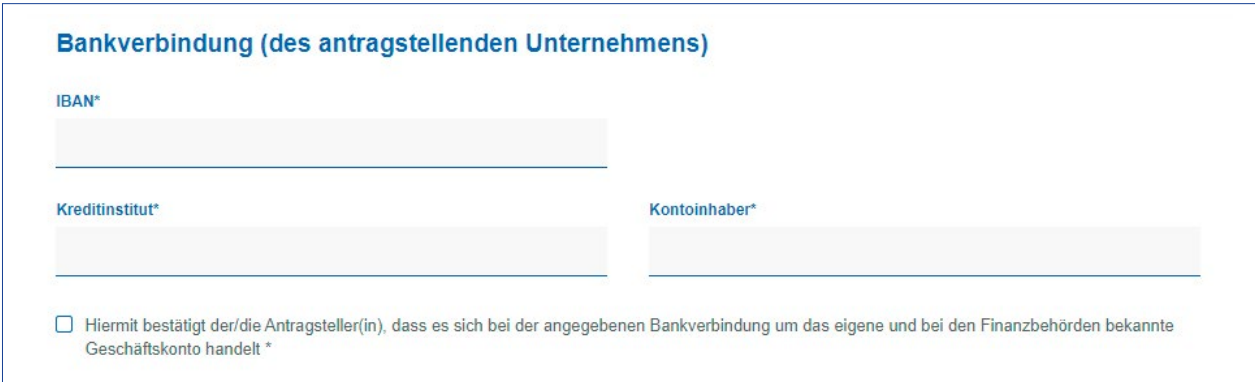

Bei dem Unternehmensverbund erfolgt die Auszahlung auf das Konto des antragstellenden Unternehmens.

#### <span id="page-6-0"></span>Angaben zu dem zuständigen Finanzamt und den Steuernummern

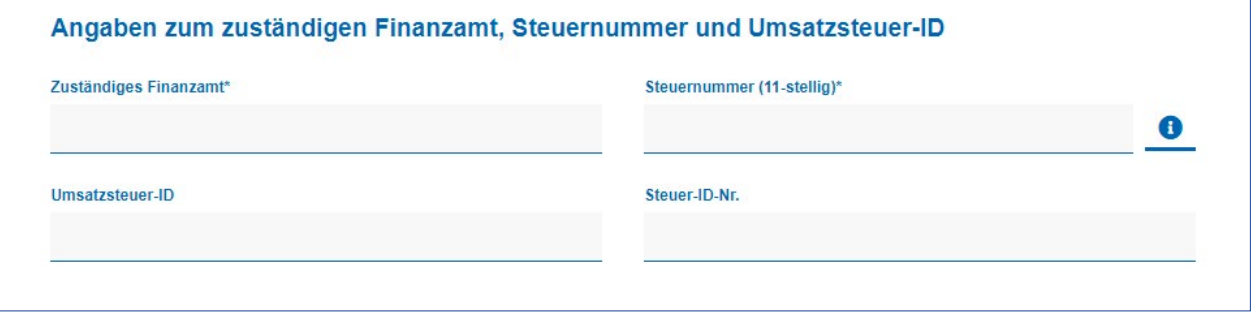

Bei eigenständigen Unternehmen, beim Unternehmensverbund und eingetragenen Vereinen ist die Angabe der 11-stelligen Steuernummer zwingend notwendig.

Bei Soloselbstständigen und Freiberuflern muss zwingend die Steuer-ID-Nr. angegeben werden.

#### Gegenstand des Antrags

Grundsätzlich kann für jeden Energieträger ein Antrag auf Billigkeitsleistung gestellt werden. Möchten Sie nach erfolgter Antragstellung in unserem Portal für einen weiteren Energieträger eine Billigkeitsleistung beantragen, beginnen Sie beim Folgeantrag wieder mit Schritt 1.

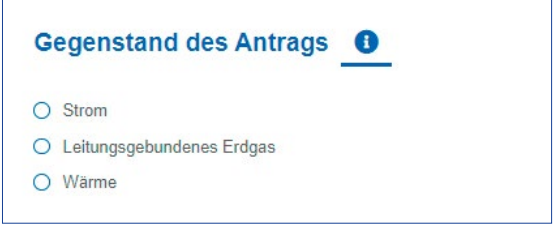

### Weitere Energiehilfen (Härtefallhilfe KMU Energie)

Handelt es sich um einen Folgeantrag, dann ist die Online-Referenznummer oder die gegebenenfalls schon vorliegende Antragsnummer des Erstantrags in der Antragsmaske anzugeben

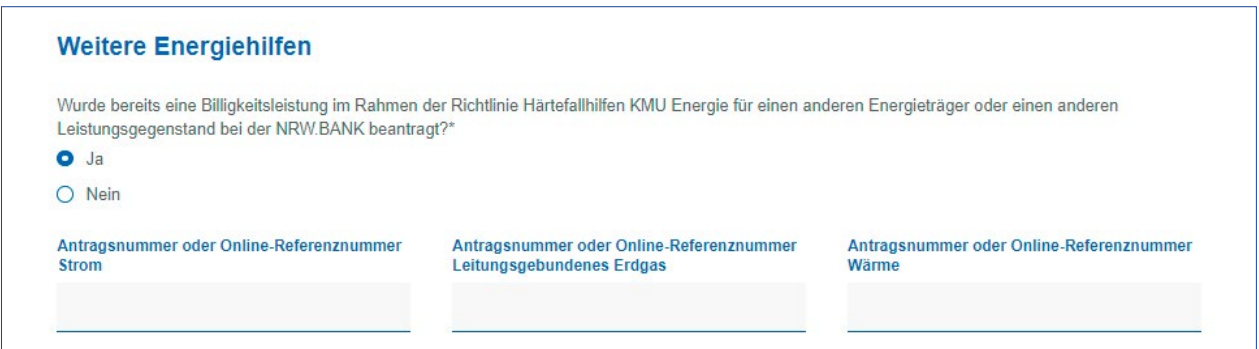

### <span id="page-7-0"></span>Bewilligte gleichartige Energiehilfen (des Bundes und der Länder)

Bitte beachten Sie, dass die Leistungen aus anderen gleichartigen Energiehilfen des Bundes und der Länder auf die Billigkeitsleistung angerechnet werden, soweit sich die Zeiträume überschneiden. Die bewilligten Energiehilfen sind in der folgenden Maske anzugeben und werden bei der Berechnung der Billigkeitsleistung angerechnet. Im Feld "Höhe der anzurechnenden Förderung (€)" ist der bewilligte Betrag nur anteilig bezogen auf den sich überschneidenden Zeitraum anzugeben.

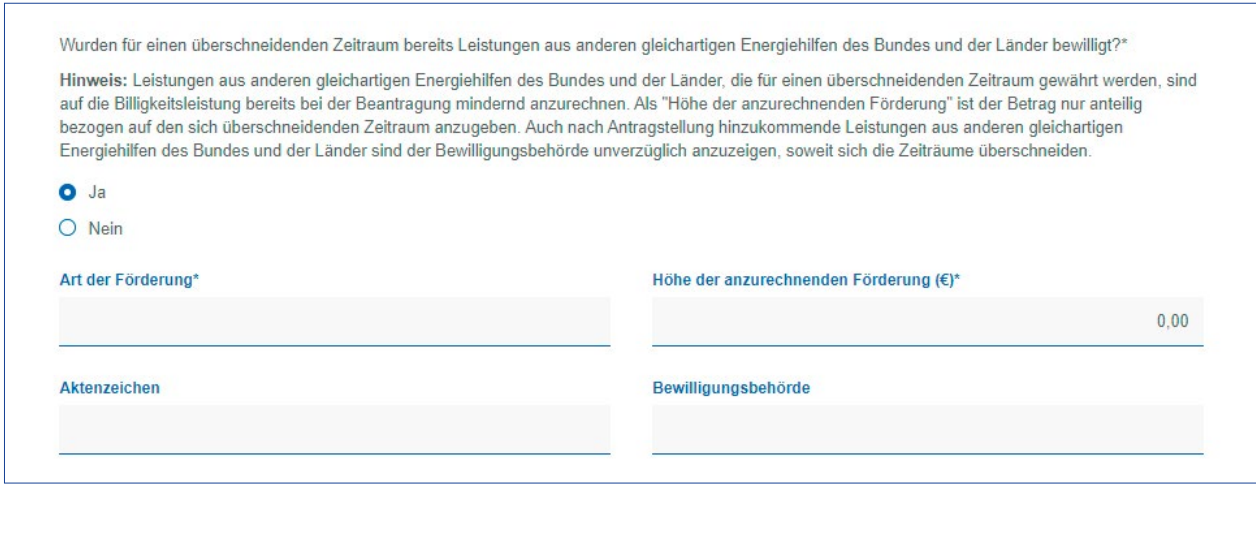

+ Hinzufügen

Über den Button "Hinzufügen" sind weitere bewilligte Energiehilfen zu erfassen.

Bitte beachten Sie: Auch nach Antragstellung hinzukommende Leistungen aus anderen gleichartigen Energiehilfen des Bundes und der Länder sind der Bewilligungsbehörde unverzüglich anzuzeigen, soweit sich die Zeiträume überschneiden.

### <span id="page-8-0"></span>Angaben zum Verbrauch und den Energiepreisen

Die Leistungsvoraussetzung für die Härtefallhilfe KMU Energie liegt vor, wenn sich die Preise für den Energieträger in mindestens einem Monat im Zeitraum Juni 2022 bis November 2022 im Vergleich zum jeweiligen Vorjahresmonat 2021 mindestens vervierfacht haben. Erläuterungen zur Berechnung der durchschnittlichen Bruttoarbeitspreise finden Sie in unseren [FAQ](https://www.nrwbank.de/de/foerderung/dokumente/haertefallhilfe-faq.pdf?contentType=application/pdf&pfad=/6/0/9960/).

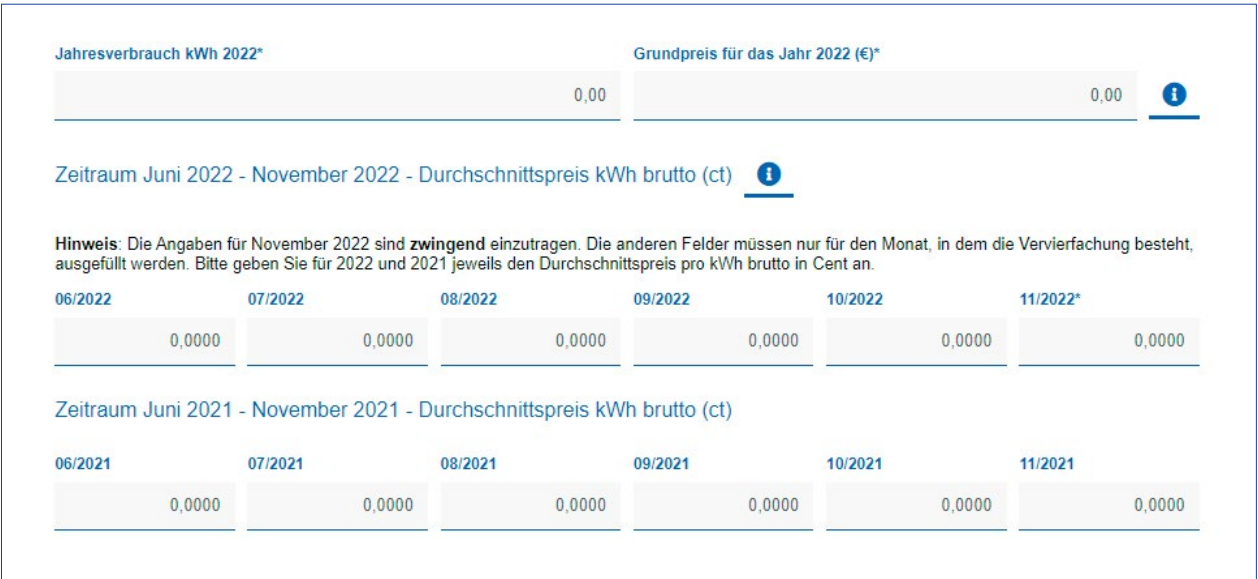

Beim Unternehmensverbund ist anzukreuzen, ob das antragstellende Unternehmen selbst von der vorgenannten Preissteigerung betroffen ist.

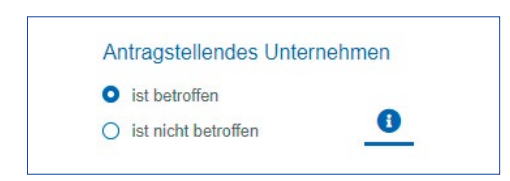

Wird dies bestätigt, sind die Angaben bezüglich des Verbrauchs und der Energiepreise für das antragstellende Unternehmen zu erfassen.

Ist das antragstellende Unternehmen nicht betroffen, dann sind die Kontaktdaten, der Verbrauch und die Energiepreise zu einem betroffenen verbundenen Unternehmen anzugeben.

Über den Button "Hinzufügen" sind die weiteren betroffenen verbundenen Unternehmen zu erfassen.

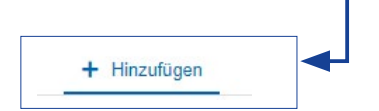

#### <span id="page-9-0"></span>Beantragte Billigkeitsleistung (in €)

Die Billigkeitsleistung wird anhand der zuvor gemachten Angaben ermittelt. Informationen zur Berechnung finden Sie in unseren [FAQ](https://www.nrwbank.de/de/foerderung/dokumente/haertefallhilfe-faq.pdf?contentType=application/pdf&pfad=/6/0/9960/).

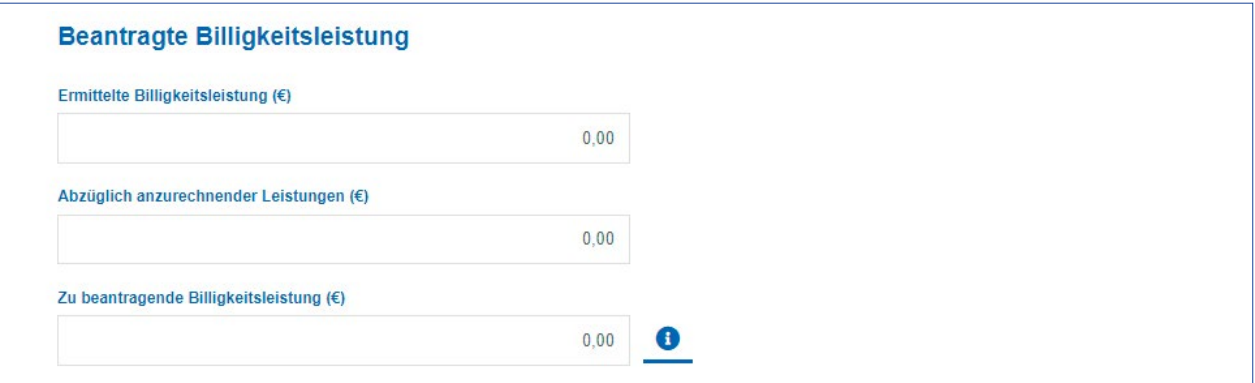

#### Beantragte Pauschale für prüfende Dritte

Gemäß Billigkeitsrichtlinie kann die Bestätigung zur gewerblichen Tätigkeit im Haupterwerb und zur KMU-Eigenschaft durch einen zugelassenen prüfenden Dritten erfolgen.

Als prüfende Dritte gelten Steuerberater(innen), Wirtschaftsprüfer(innen), vereidigte Buchprüfer(innen) oder Fachanwälte(innen) für Steuerrecht. Kosten für prüfende Dritte, die im Rahmen der Antragstellung freiwillig beauftragt werden, werden bei erstmaliger Vorlage der Bescheinigung als Festbetragspauschale in Höhe von 400,00 € erstattet.

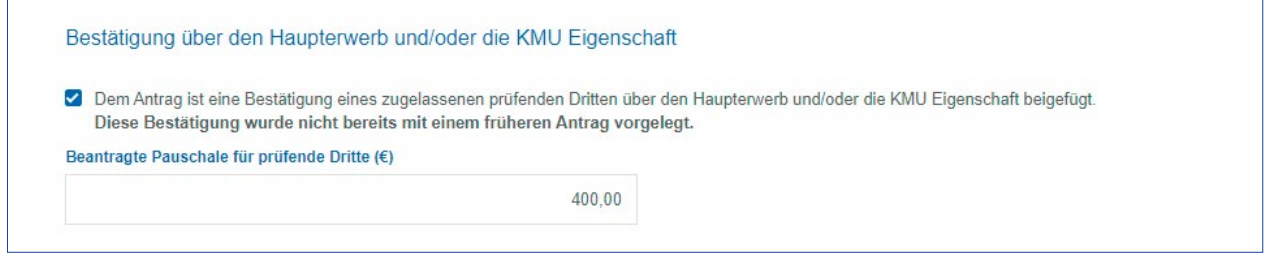

Bei einem Unternehmensverbund kann zudem die Verbundeigenschaft durch einen zugelassenen prüfenden Dritten bestätigt werden. Gemäß Billigkeitsrichtlinie (Nummer 4.1.4.2 lit.j) ist die Bestätigung zur Verbundeigenschaft durch einen zugelassenen prüfenden Dritten obligatorisch, wenn die beantragte Billigkeitsleistung mehr als 100.000,00 € beträgt.

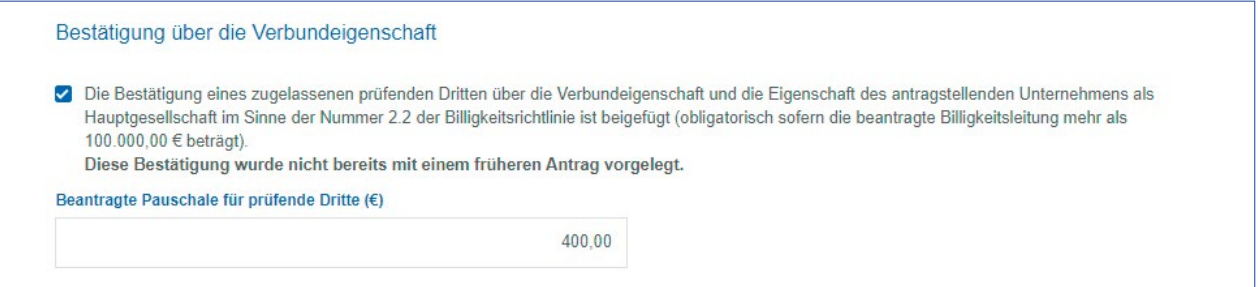

#### <span id="page-10-0"></span>Angaben zur Anzahl der Mitarbeitenden

Anzugeben ist die Zahl der am 31. Dezember eines Jahres beschäftigten Vollzeitarbeitnehmerinnen und Vollzeitarbeitnehmer. Teilzeitbeschäftigte und Saisonbeschäftigte werden nur entsprechend ihrem Anteil an den Jahresarbeitseinheiten berücksichtigt. Auszubildende sind nicht zu berücksichtigen. Zulässig sind die Zahlen aus 2021 oder 2022.

Informationen zur Umrechnung von Teilzeitkräften in Vollzeitbeschäftigte entnehmen Sie unseren [FAQ](https://www.nrwbank.de/de/foerderung/dokumente/haertefallhilfe-faq.pdf?contentType=application/pdf&pfad=/6/0/9960/).

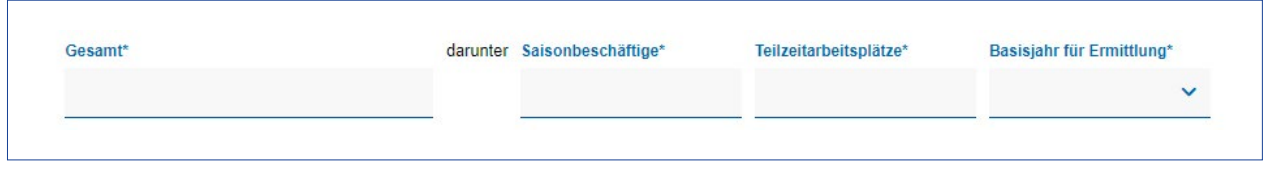

Bei einem Unternehmensverbund ist die Gesamtanzahl der Mitarbeitenden für den gesamten Unternehmensverbund und die Gesamtanzahl der Mitarbeitenden für alle betroffenen (d. h. die im Antrag aufgeführten verbundenen Unternehmen) anzugeben.

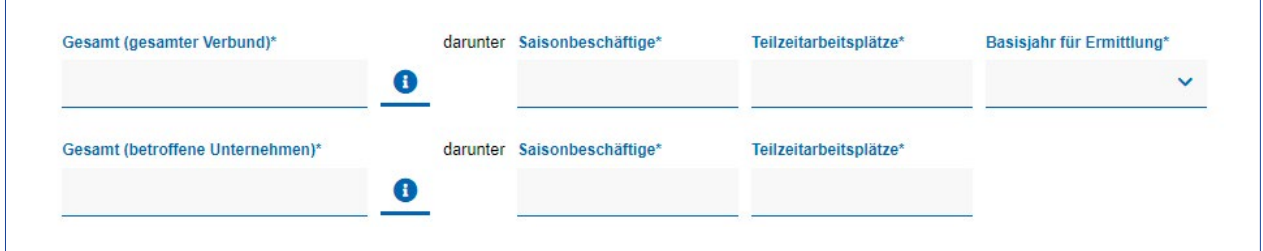

### Erklärungen

Bitte stimmen Sie hier den Nutzungsregelungen und der Datenschutzerklärung für die elektronische Antragstellung zu:

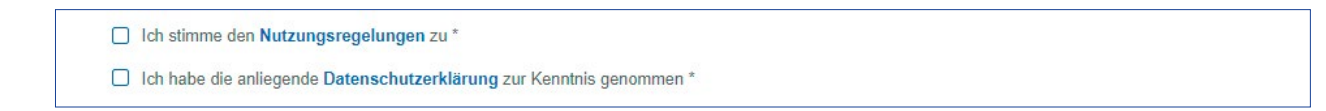

Über den Button "Eingabe prüfen" gelangen Sie zu einer Zusammenfassung Ihrer gemachten Angaben.

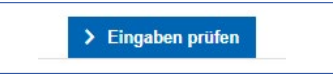

Bitte prüfen Sie diese Angaben erneut und nehmen gegebenenfalls Korrekturen vor, indem Sie zur Erfassung zurückgehen.

Sind alle Angaben korrekt, sind von Ihnen weitere Bestätigungen/Erklärungen zum Antrag abzugeben:

- \_ Erklärungen zum Antrag
- \_ Bezeichnung und Erklärung subventionserheblicher Tatsachen
- \_ Datenschutzerklärung
- \_ Sonstige Erklärung der Antragstellerin/des Antragstellers

Schließen Sie Ihre Datenerfassung über folgenden Button ab:

> Erfassung abschließen

Danach erhalten Sie folgende Meldung mit der Aufforderung, Ihre E-Mail-Adresse zu bestätigen:

#### Ihre Datenerfassung war erfolgreich - bitte bestätigen Sie Ihre E-Mail-Adresse

Für die finale Erstellung des Antrags, bestätigen Sie bitte Ihre E-Mail-Adresse. Hierzu haben wir Ihnen eine E-Mail an folgende E-Mail-Adresse gesendet:

max@mustermann.de

Die Bestätigung muss innerhalb der nächsten 24 Stunden nach Erhalt der E-Mail erfolgen, andernfalls werden Ihre Daten unwiderruflich verworfen.

Nach Bestätigung Ihrer E-Mail-Adresse erhalten Sie eine weitere E-Mail mit Ihrer Onlinereferenznummer und dem Zugangstoken. Mit diesen Angaben können Sie über den angegebenen Link bzw. unter Schritt 2 Ihren erstellten Antrag herunterladen.

## <span id="page-12-0"></span>Schritt 2: PDF-Antrag herunterladen und unterschreiben

Das erstellte Antragsdokument können Sie nun über den Link in der Ihnen neu zugesandten E-Mail oder auf der Ihnen bekannten Startseite über "Schritt 2: PDF-Antrag herunterladen und unterschreiben" aufrufen.

Geben Sie in der Maske die Ihnen zugesandte Online-Referenznummer sowie das Zugangstoken ein:

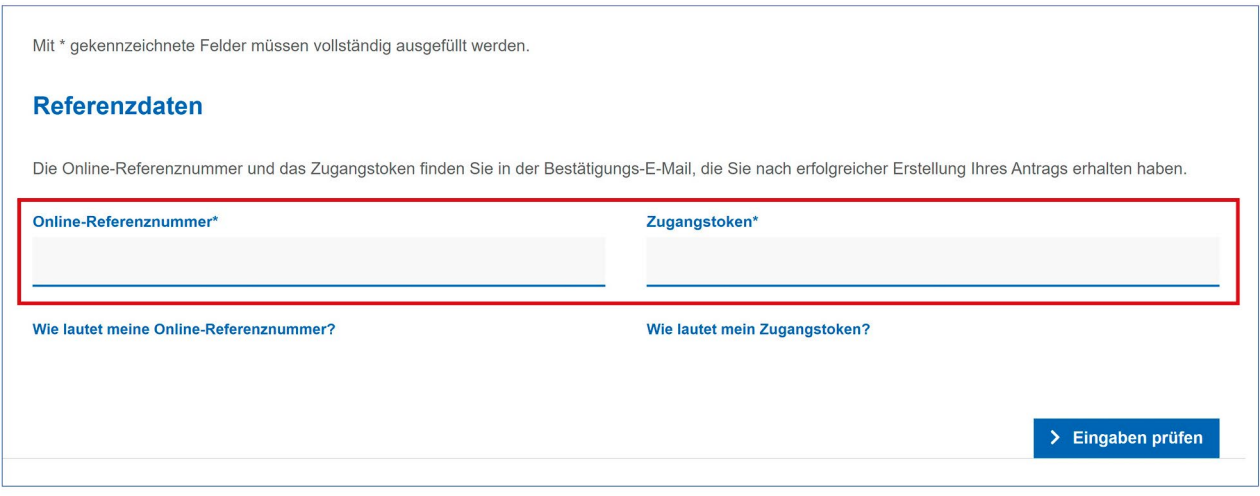

Schließen Sie die Eingabe Ihrer Daten ab, indem Sie "Eingaben prüfen" wählen.

Nach erfolgreicher Eingabe können Sie den von Ihnen erstellten Antrag herunterladen.

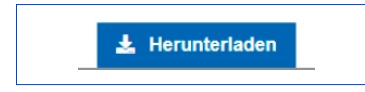

Drucken Sie den Antrag aus, lassen Sie ihn von allen gesetzlich vertretungsberechtigten Personen unterschreiben und scannen Sie anschließend den unterschriebenen Antrag ein, um ihn in Schritt 3 hochzuladen.

## <span id="page-13-0"></span>Schritt 3: Antrag stellen und Dokumente einreichen

Um den Antrag bei der NRW.BANK einzureichen, wählen Sie auf der Startseite "Schritt 3: Antrag stellen und Dokumente einreichen" aus.

Geben Sie in der Maske die Ihnen zugesandte Online-Referenznummer sowie das Zugangstoken ein:

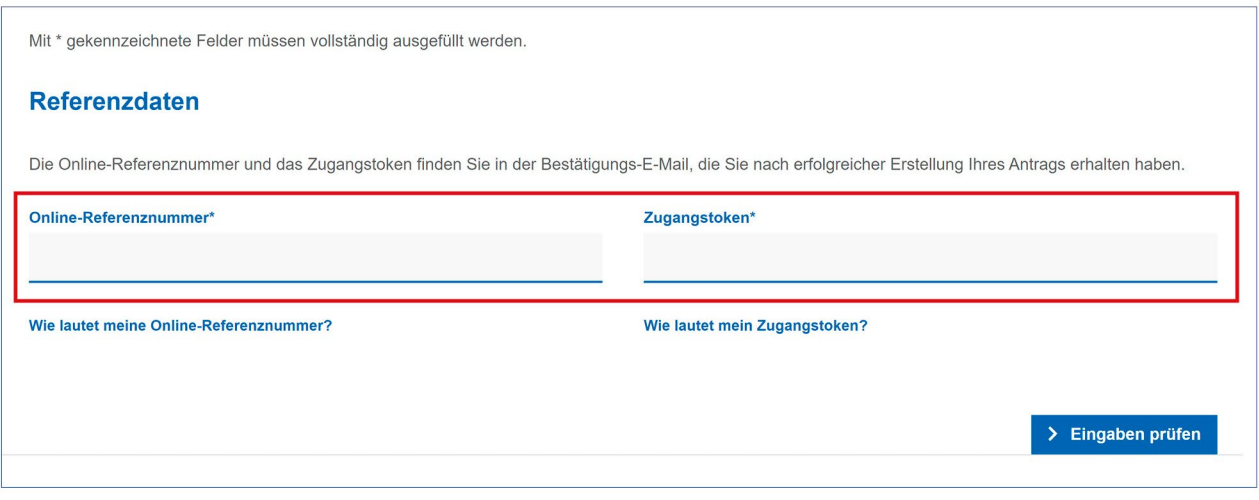

Schließen Sie die Eingabe Ihrer Daten ab, indem Sie "Eingaben prüfen" wählen.

In der folgenden Maske können Sie nun alle notwendigen Dokumente für die Antragstellung hochladen.

Wichtia! Bitte achten Sie auf die gute Lesbarkeit der Scans.

### Hinweise zu Nachweisen und Anlagen

Folgende Dokumente müssen als PDF hochgeladen werden. Beachten Sie bitte die maximalen Dateigrößen je Dokumententyp:

- \_ Unterschriebener Antrag (max. 10 MB): Es ist das rechtsverbindlich unterzeichnete Antragsformular nebst generierter Anlagen hochzuladen. Hierbei ist die aktuelle Vertretungsregelung für Ihr Unternehmen maßgeblich.
- \_ Ausweisdokumente (max. 10 MB): Der Abgleich der rechtsverbindlichen Unterschrift(en) auf dem Antragsformular muss anhand eines gültigen Legitimationsdokumentes erfolgen. Zulässig sind eine Kopie eines Personalausweises oder Reisepasses oder eine Bankbestätigung.
- \_ Registerauszug oder Gewerbeschein bei Verbundunternehmen, Eigenständigen Unternehmen und Vereinen (max. 6 MB): Es sind je Unternehmensform die entsprechenden Registerauszüge z.B. Handelsregister, Vereinsregister, etc. hochzuladen. Als Nachweis für die gewerbliche Tätigkeit (im Haupterwerb) wird auch ein Gewerbeschein akzeptiert.
- \_ Nachweis Kammermitgliedschaft oder Gewerbeschein bei Soloselbständigen/Freiberuflern (max. 4 MB): Die Ausübung einer gewerblichen Tätigkeit (im Haupterwerb) ist durch den Nachweis der Kammermitgliedschaft oder den Gewerbeschein zu belegen.
- \_ Bestätigung Prüfender Dritter (max. 2 MB) : Hier kann die Bestätigung eines zugelassenen prüfenden Dritten über die Verbundeigenschaft i. S. d. Nummer 2.2 der Billigkeitsrichtlinie Härtefallhilfe NRW Energie, die Hauptgesellschaft und/oder die gewerbliche Tätigkeit (im Haupterwerb) hochgeladen werden. Die Bestätigung der Verbundeigenschaft ist bei einer beantragten Billigkeitsleistung von mind. 100.000,00 € obligatorisch. Angefallene Kosten für prüfende Dritte werden bei erstmaliger Vorlage der Bescheinigung als Festbetragspauschale in Höhe von 400,00 € erstattet.
- \_ Nachweis Fördervoraussetzung Vervierfachung (max. 20 MB): Als Nachweis der Vervierfachung der jeweiligen Energiepreise im Zeitraum Juni 2022 bis November 2022 im Vergleich zum jeweiligen Vorjahresmonat 2021 (Bezugsmonat) sind folgende Unterlagen hochzuladen:

– Abrechnung (monatlich/quartalsweise/jährlich), die den Bezugsmonat 2021 umfasst, mit Angabe des Durchschnittspreises (ct/kWh) für diesen Monat und

– Abrechnung (monatlich/quartalsweise/jährlich), die den Bezugsmonat 2022 umfasst, mit Angabe des Durchschnittspreises (ct/kWh) für diesen Monat

*(Beim Unternehmensverbund werden die Nachweise pro Unternehmen benötigt.)*

- \_ Nachweis Verbrauch und Energiepreise (max. 20 MB): Als Nachweise für den Verbrauch und die Energiepreise sind folgende Unterlagen hochzuladen:
	- Nachweis über den Jahresverbrauch 2022
	- Nachweis des Bruttoarbeitspreises (ct/kWh) für den Monat November 2022
	- Nachweis über die Höhe des Grundpreises 2022

*(Beim Unternehmensverbund werden die Nachweise pro Unternehmen benötigt.)*

- Evaluationsbogen (max. 2 MB): Den Evaluationsbogen finden Sie auf unserer Produktseite "Härtefallhilfe KMU Energie". Bitte speichern Sie den ausgefüllten Evaluationsbogen als PDF, um diesen anschließend hochzuladen.
- \_ Sonstiges (max. 10 MB): Diesen Dokumententyp können Sie in Schritt 4 wählen, wenn noch weitere Unterlagen eingereicht werden müssen.

Über das Auswahlfeld "Dokumenttyp" finden Sie alle für Ihren Antrag einzureichenden Dokumente und können diese auswählen:

Gehen Sie wie folgt vor:

1. Wählen Sie einen Dokumenttyp aus:

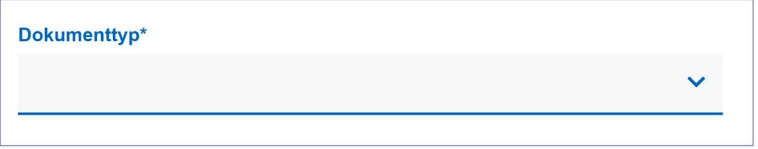

#### 2. Nach Auswahl des Dokumenttyps erscheint folgender Bereich:

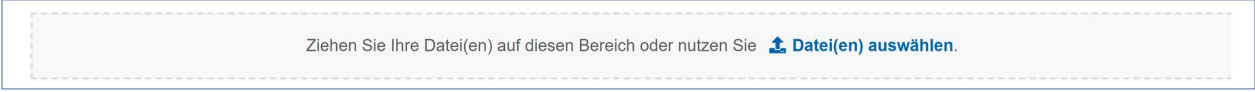

Wählen Sie die Datei mit dem entsprechenden Dokument auf Ihrem Gerät aus oder ziehen Sie die Datei mit der Maus in den grauen Bereich.

- 3. Sobald Sie die Datei ausgewählt haben, können Sie diese übertragen, indem Sie auf "Dokument hochladen" klicken.
- 4. Nun können Sie wieder bei Punkt 1 beginnen und einen weiteren Dokumenttyp auswählen, bis Sie alle notwendigen Dokumente hochgeladen haben.

Die von Ihnen hochgeladenen Dokumente werden im unteren Bereich der Seite in einer Liste angezeigt:

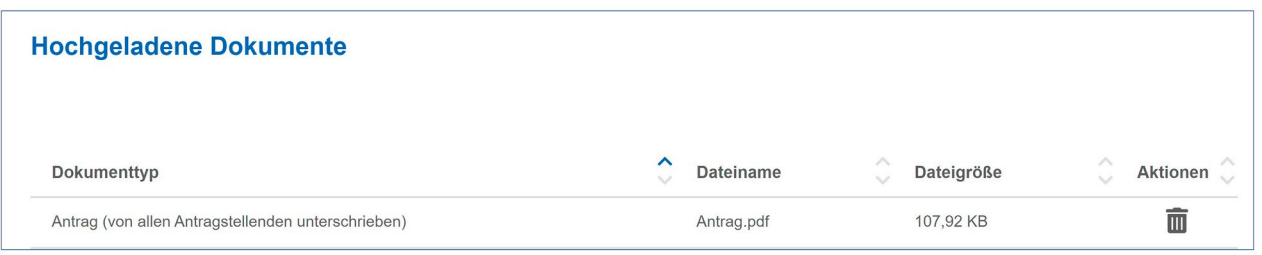

Möchten Sie eine Datei austauschen, können Sie diese über einen Klick auf den Papierkorb entfernen und über die Auswahl "Dokumenttyp" eine neue Datei hochladen.

#### Besonderheit: Unterschriebener Antrag

Wenn Sie bei "Dokumenttyp" den "Unterschriebenen Antrag" auswählen, erscheint auf der rechten Seite ein weiteres Eingabefeld:

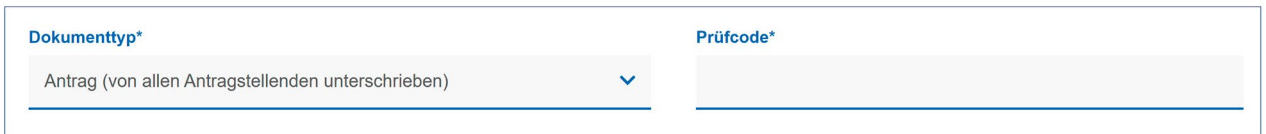

Geben Sie unter "Prüfcode" den auf jeder Seite Ihres Antrags unten rechts stehenden Prüfcode ein.

Erst wenn Sie alle notwendigen Dokumente hochgeladen haben, können Sie Ihren Antrag abschicken, indem Sie auf den Button "Antrag stellen" klicken.

Wichtig: Ihr Antrag ist erst jetzt bei der NRW.BANK gestellt. Nach erfolgreicher Einreichung Ihres Antrages erhalten Sie auf dem Bildschirm eine entsprechende Meldung sowie eine Bestätigungs-E-Mail. Ihr Antrag wird dann schnellstmöglich bearbeitet.

## <span id="page-16-0"></span>Schritt 4: Dokumente nachreichen

Auf der Startseite haben Sie unter "Schritt 4: Dokumente nachreichen" die Möglichkeit, nach erfolgreicher Antragstellung nachgeforderte, fehlende Unterlagen nachzureichen.

Klicken Sie auf "Dokumente nachreichen".

Geben Sie in der Maske die Ihnen zugesandte Online-Referenznummer sowie das Zugangstoken ein:

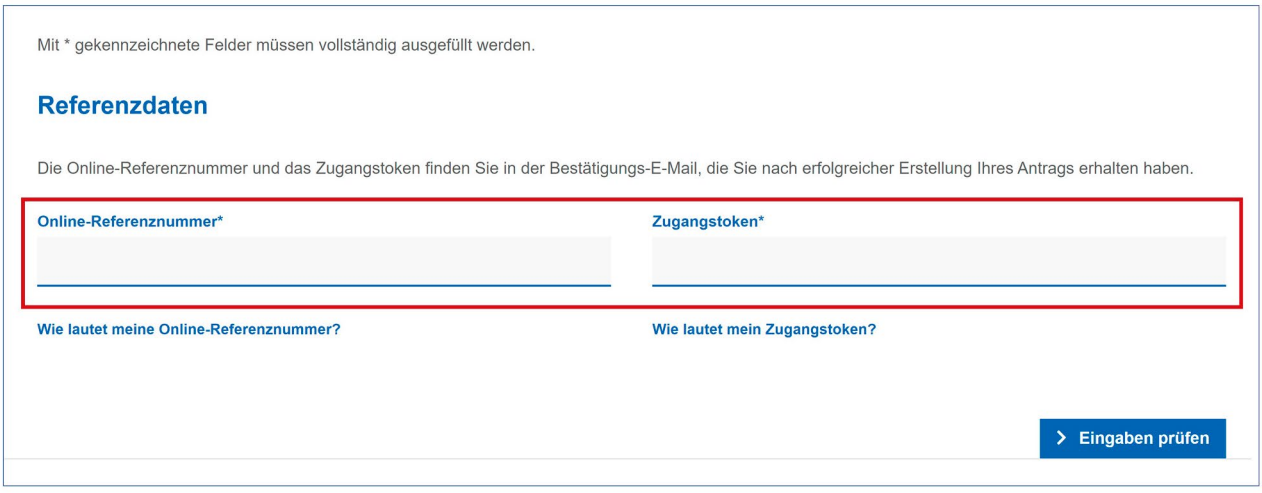

Schließen Sie die Eingabe Ihrer Daten ab, indem Sie "Eingaben prüfen" wählen.

Gehen Sie wie folgt vor:

1. Wählen Sie einen Dokumenttyp aus.

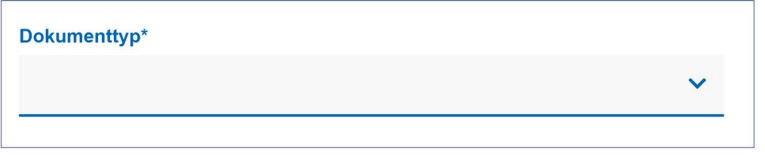

2. Nach Auswahl des Dokumenttyps erscheint folgender Bereich:

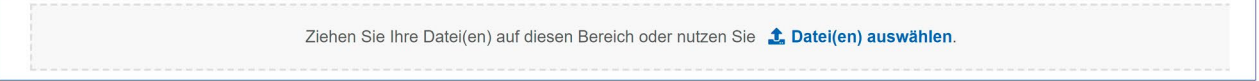

Wählen Sie die Datei mit dem entsprechenden Dokument auf Ihrem Gerät aus oder ziehen Sie die Datei mit der Maus in den grauen Bereich.

3. Sobald Sie die Datei ausgewählt haben, können Sie diese übertragen, indem Sie auf "Dokument hochladen und nachreichen" klicken.

# <span id="page-17-0"></span>Antrag für einen weiteren Energieträger erstellen

Wenn Sie einen Antrag für einen weiteren Energieträger stellen wollen, beginnen Sie bitte wieder mit Schritt 1 im [Antragsportal](https://www.kundenportal.nrwbank.de/nrw-haertefallhilfe-kmu-energie-2022/#/).

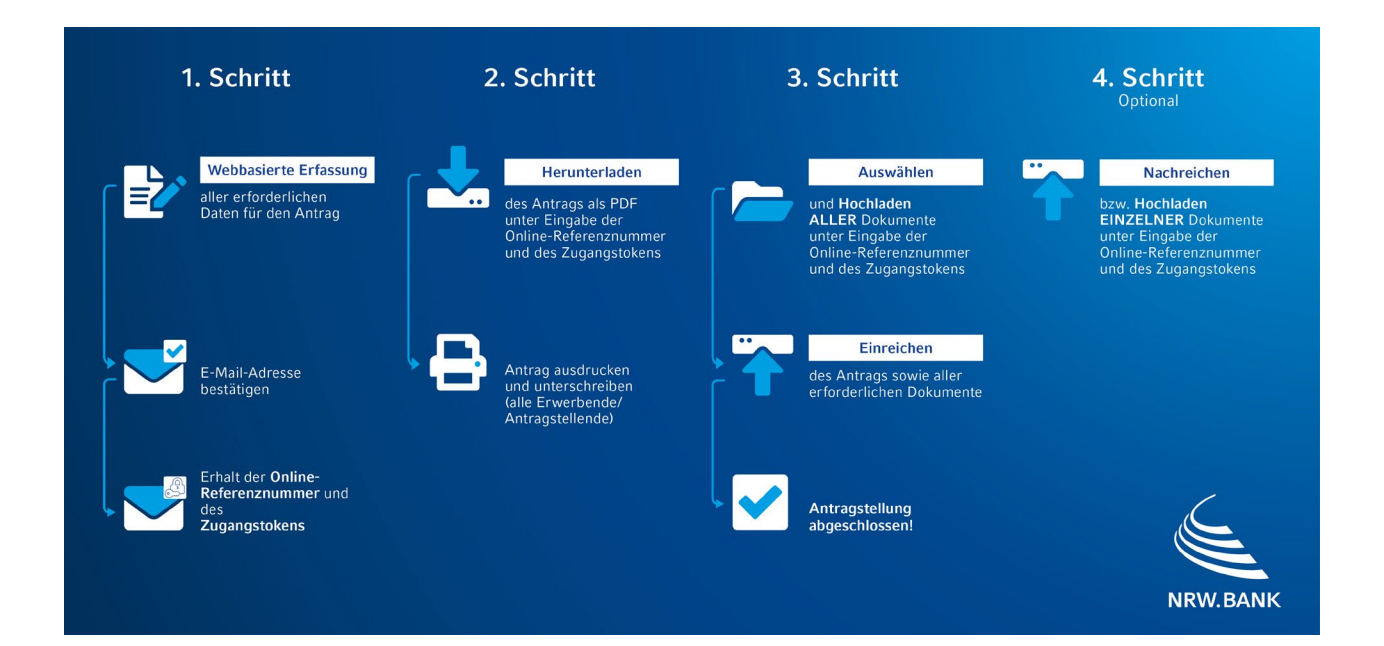

## <span id="page-18-0"></span>Weitere Informationen

Alle Informationen zum Härtefallhilfe KMU Energie erhalten Sie stets aktuell auf unserer [Produktseite](https://www.nrwbank.de/de/foerderung/foerderprodukte/60166/haertefallhilfe-kmu-energie.html).

Hier finden Sie auch

\_ die vollständige Billigkeitsrichtlinie Härtefallhilfe KMU Energie des Landes Nordrhein-Westfalen sowie \_ Fragen und Antworten [\(FAQ\)](https://www.nrwbank.de/de/foerderung/dokumente/haertefallhilfe-faq.pdf?contentType=application/pdf&pfad=/6/0/9960/)

Bei Rückfragen erreichen Sie unser Service Center unter

Telefon: 0211 91741-3330

#### Impressum

NRW.BANK Kavalleriestraße 22 40213 Düsseldorf

Verantwortlich (V.i.S.d.P.) Caroline Gesatzki Leiterin Kommunikation NRW.BANK

Düsseldorf, März 2023

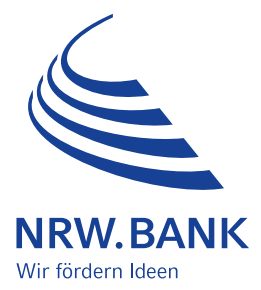